#### Microsoft Outlook 2016

#### アカウントを登録する場合の設定

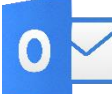

● △ Microsoft Outlook 2016 を起動する。

**Step:1** 

はじめて Outlook 2016 を起動した場合には、[Outlook へようこそ]画面が表示されます。 画面下部にメールアドレスの入力欄がありますので設定されたいメールアドレスをご入力下さい。

> Outlook へようこそ メールアドレスを入力してアカウントを追加します。

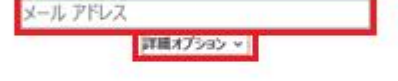

接続

# Step:2

メールアドレスの入力が終わりましたら画面中程にあります[詳細オプション]をクリックし、 [自分で自分のアカウントを手動で設定]にチェックをして、[接続]ボタンをクリックします。

> Outlook へようこそ メールアドレスを入力してアカウントを追加します。 richan quatheocenooune.gp FRH2753X ● 日分で日分のアカウントを手動で設定

> > 接続

 $\times$ 

 $\times$ 

[アカウントの種類を選択]という画面が表示されますので[POP]をクリックします。

 $\dot{\mathbf{x}}$  $\bigodot$ アカウントの種類を選択  $\circ$ Π G Office 365 Outlook.com Google 日图 IMAP POP Exchange

#### Step:4

以下のように設定し[接続]ボタンをクリックします。

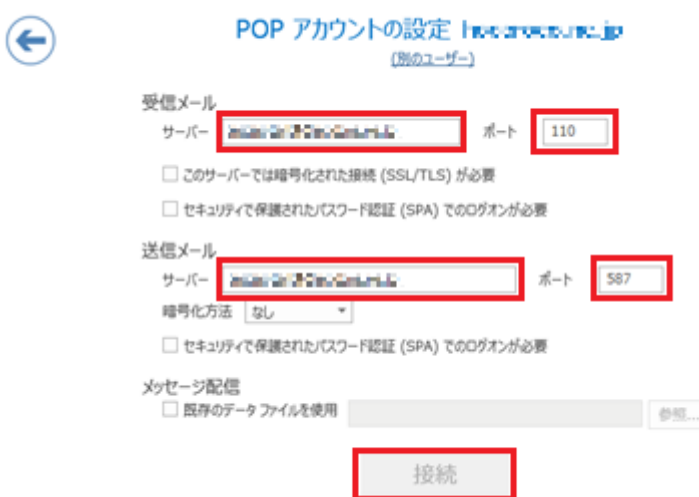

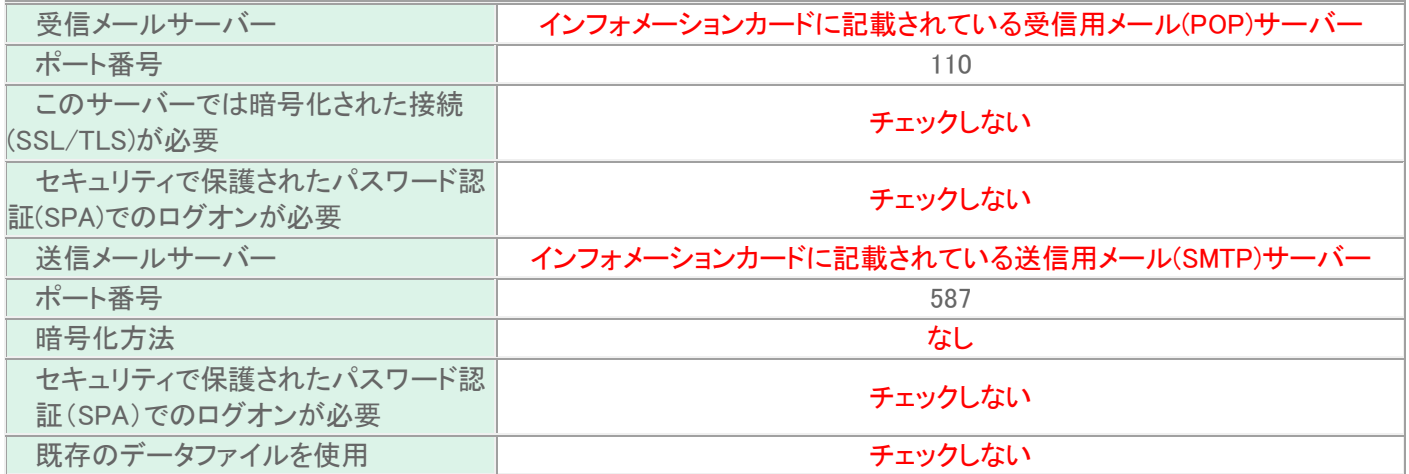

 $\times$ 

以下ウィンドウが出てきますので、インフォメーションカードに記載されているメールパスワードをご入力頂き [OK]をクリックします。  $\bar{\times}$ 

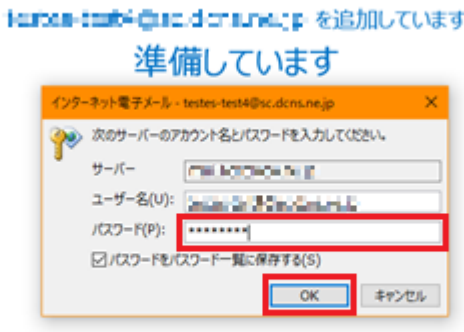

# Step:6

最後に[Outlook Mobile をスマートフォンにも設定する]のチェックを外し、[OK]をクリックして下さい。以上で メールの設定は完了になります。

 $\times$ 

※Outlook Mobile ではテンフィートライトが提供するメールアドレスの設定は出来ませんのでご了承下さい。

bestep test+f(tocolerisi+e.jp を追加しています) アカウントのセットアップが完了しました

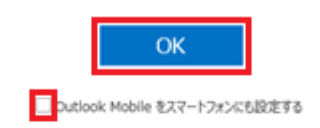

#### 登録済みアカウント設定の変更

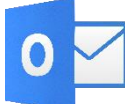

● Microsoft Outlook 2016を起動する。

#### **Step:1**

#### 「ファイル」タブをクリックします。 面脑 句:

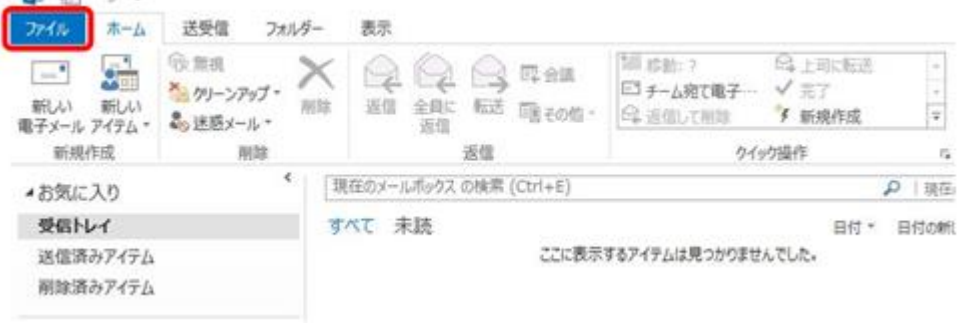

# Step:2

「アカウント設定」→「アカウント設定(A)」とクリックして下さい。 「アカウント設定」ウインドウが開きま す。

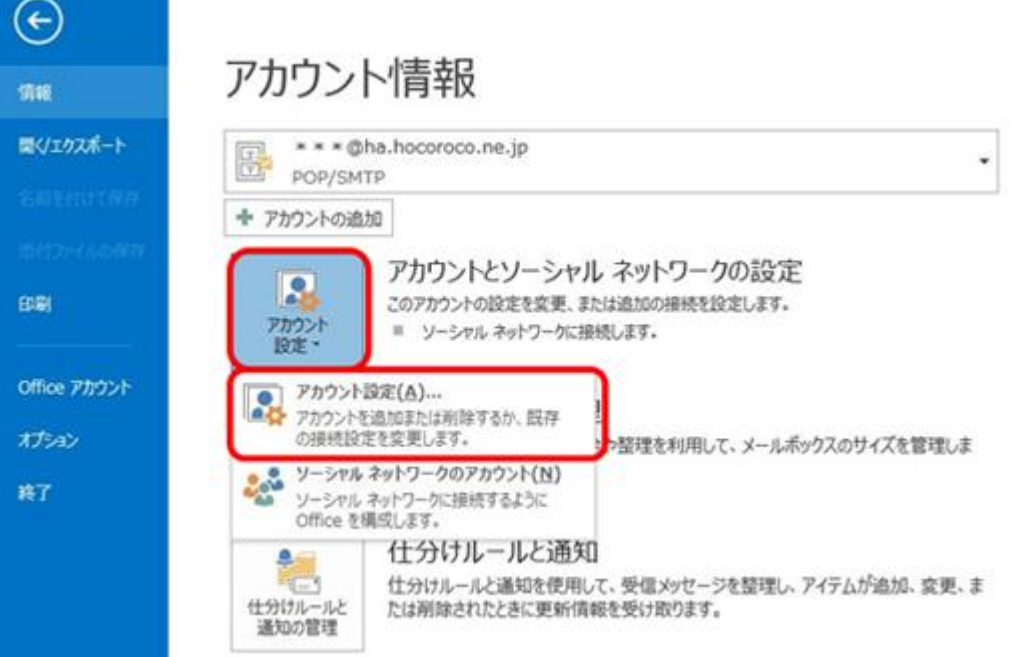

設定変更を行うアカウントを選択し、「変更」をクリックして下さい。「アカウントの変更」ウインドウが開きま す。

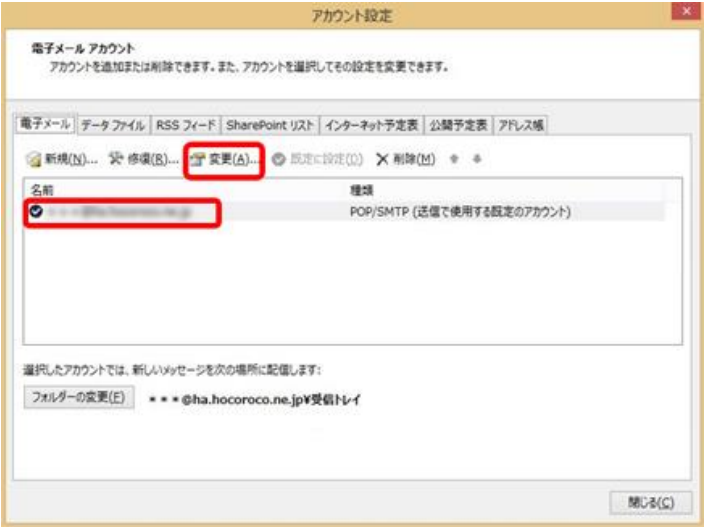

#### Step:4  $\_\_$

インフォメーションカードを参照し、表の様に入力後、右下の「詳細設定」ボタンをクリックします。

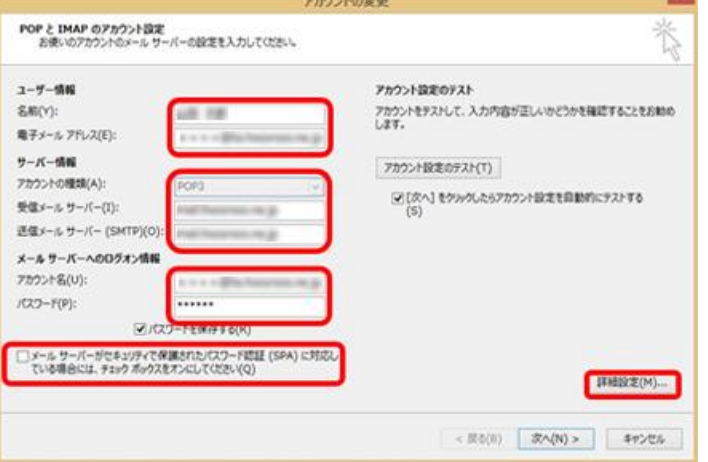

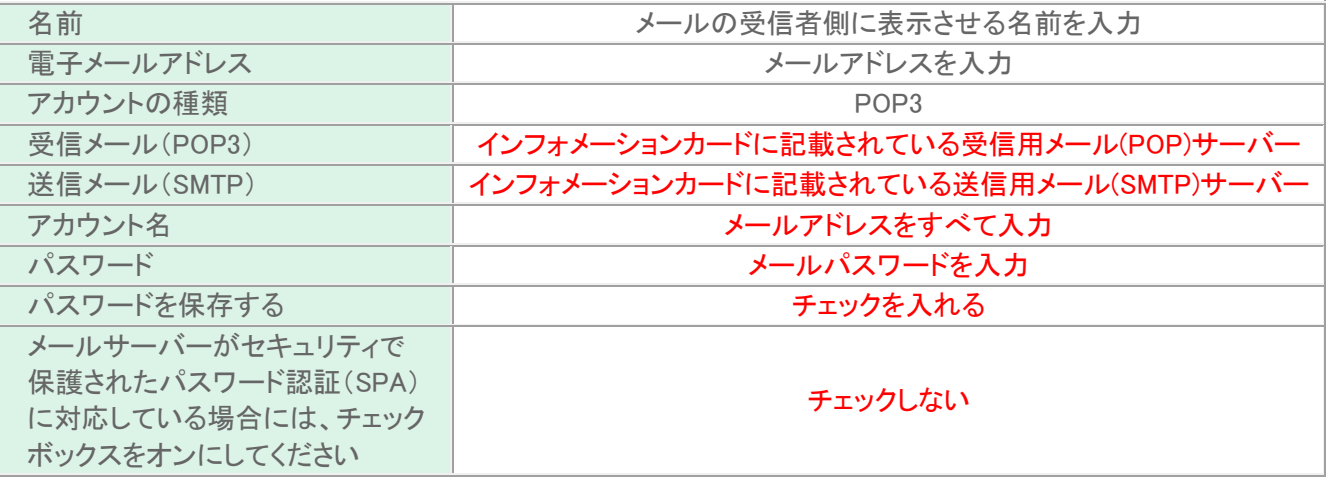

#### 「インターネット電子メール設定」ウインドウが開きましたら、「送信サーバ」タブをクリックします。 表の様 に設定を行い、「詳細設定]タブをクリックします。

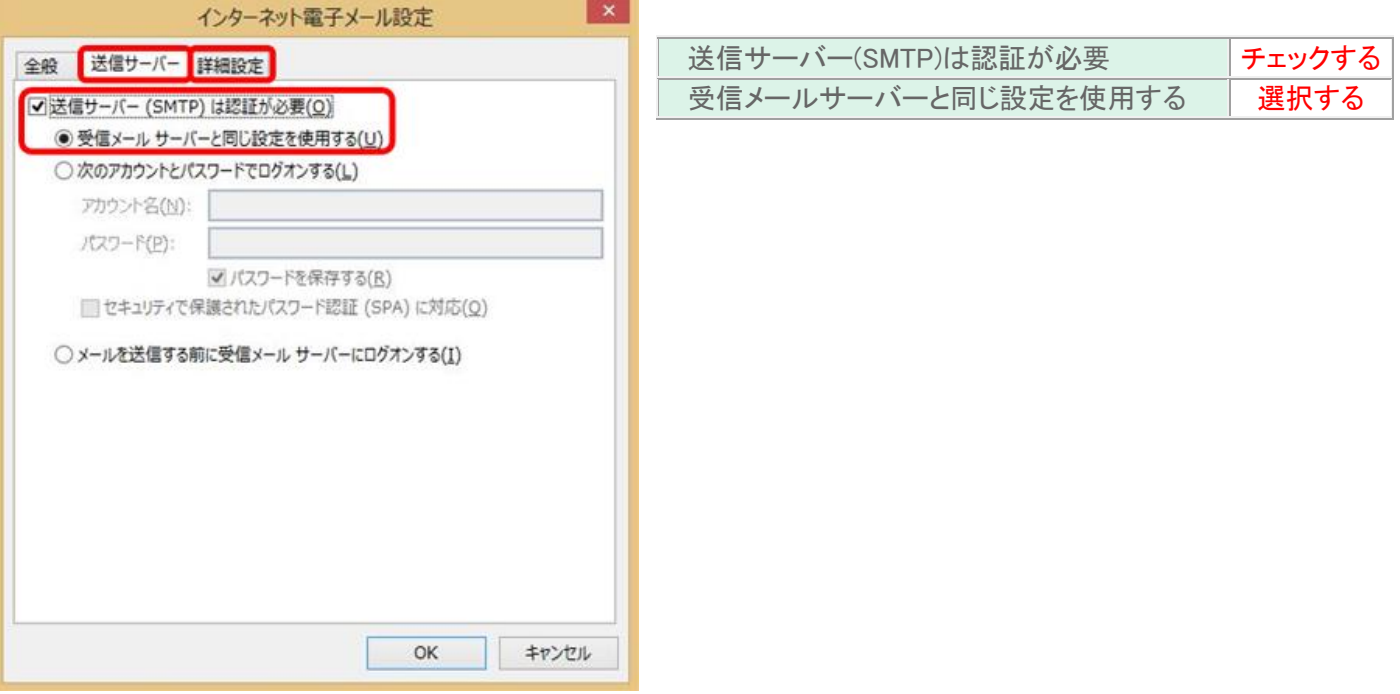

# 

表の様に設定を行いましたら、[OK]ボタンをクリックします。

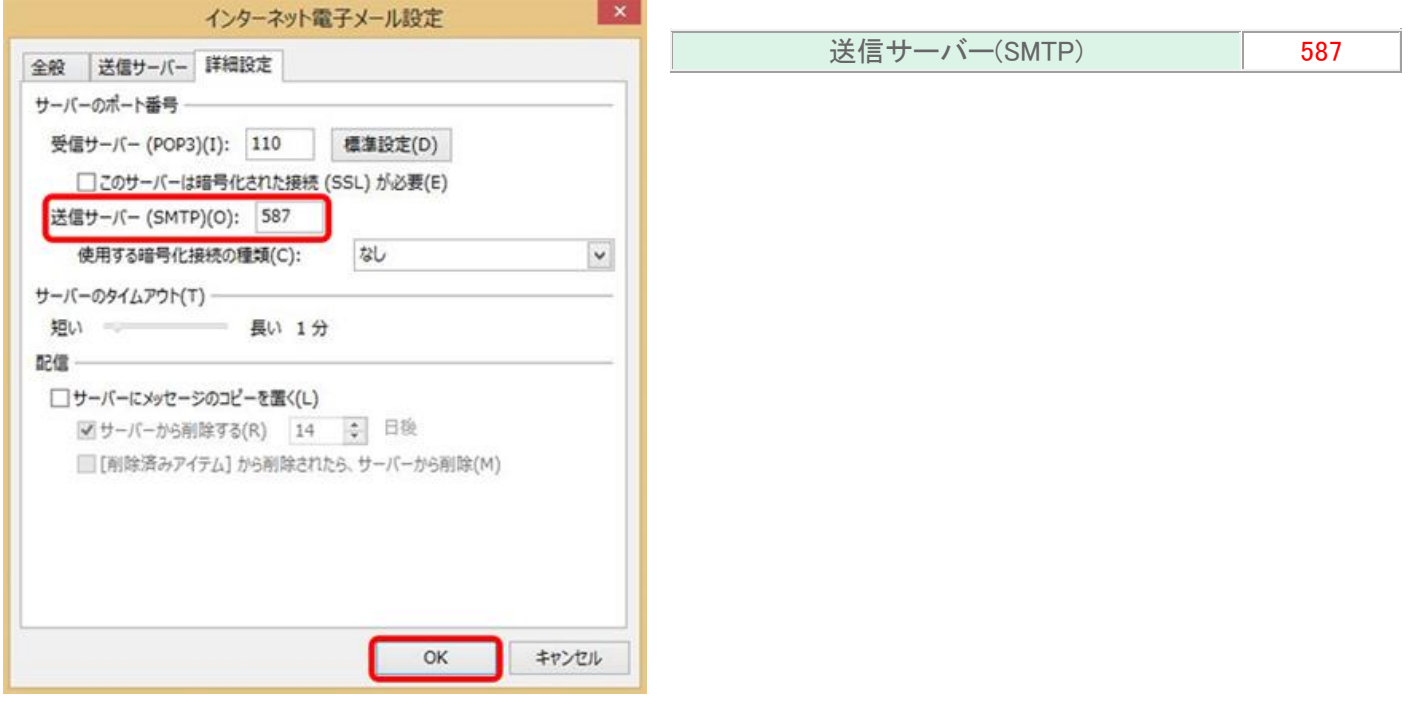

「アカウントの追加」ウインドウに戻りましたら、「次へ」をクリックして下さい。

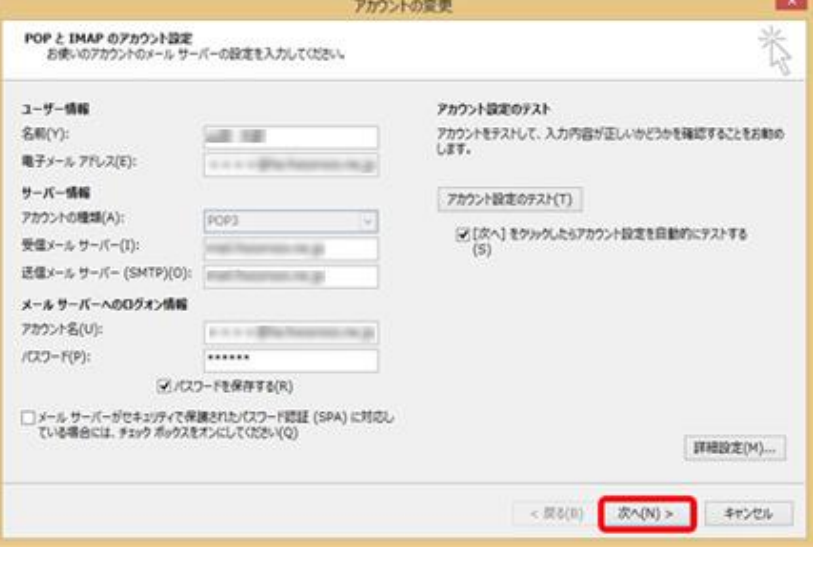

#### Step:8

「全てのテストが完了」した事を確認して、「閉じる」をクリックして下さい。

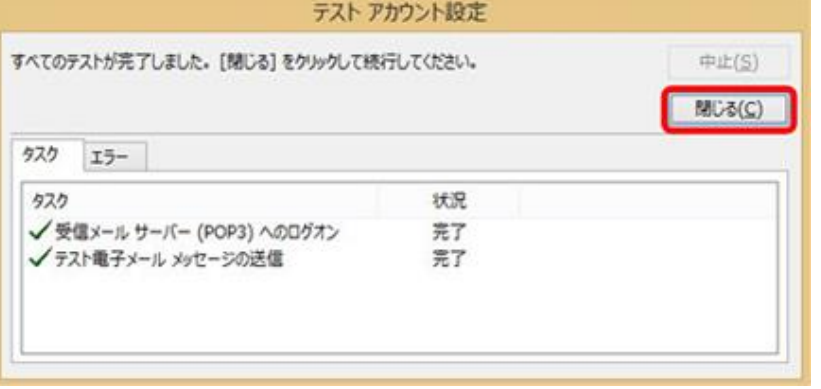

# Step:9

「完了」をクリックします。<br><sub>アカウントの変更</sub>

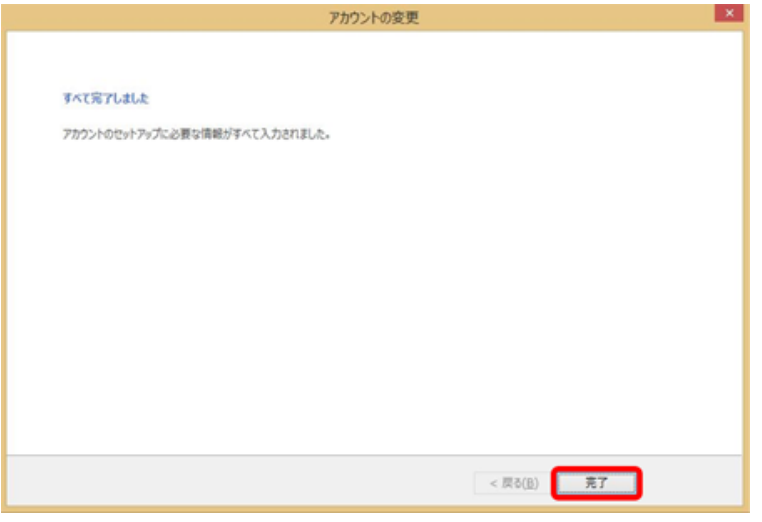

以上で設定が完了になります。